#### **重要度 Outlookの概要**

Q

Outlookの基本 - キャラン

1

2

3

00 **Outlookの おもな機能を知りたい!**

A **メール、予定表、連絡先、タスク、 メモ機能などがあります。**

Outlookでは、メールの送受信を行う「メール」、友人や 仕事関係者などのメールアドレスや氏名、住所などを 管理する「連絡先」、スケジュールを管理する「予定表」、 仕事を期限管理する「タスク」、デスクトップ上に表示 できる「メモ」など、さまざまな機能を利用することが できます。

それぞれの機能は単独に管理するだけでなく、メール の内容を予定表やタスクに登録したり、タスクを予定 表に登録したり、タスクの進捗状況をメールで報告し たりといったように、これらを関連付けて管理するこ とができます。

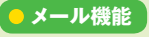

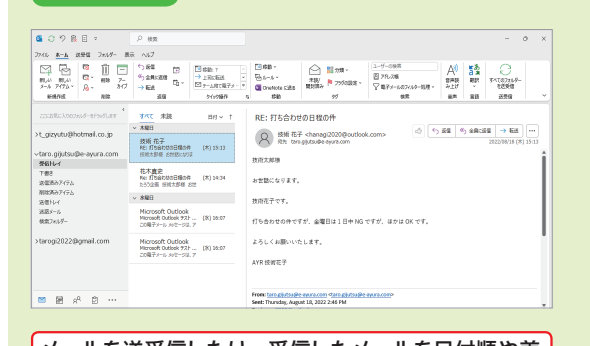

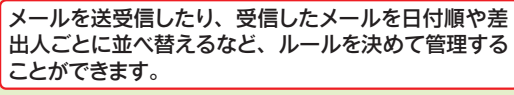

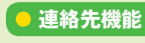

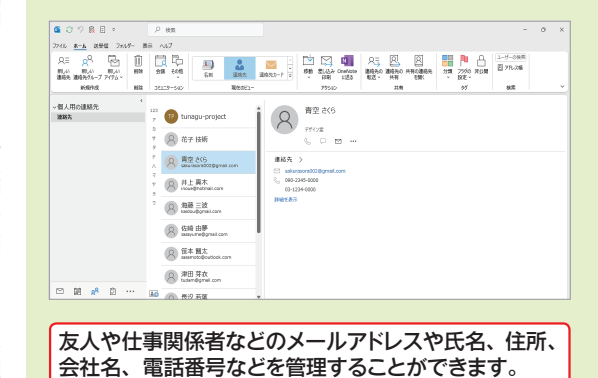

### **予定表機能**

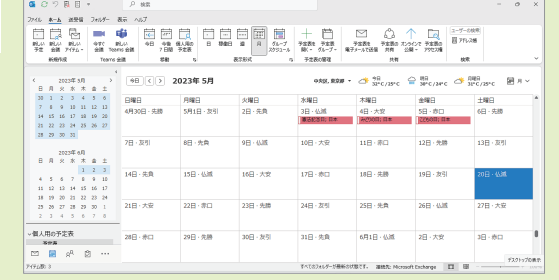

仕事やプライベートのスケジュールを効率よく管理す ることができます。

### **● タスク機能**

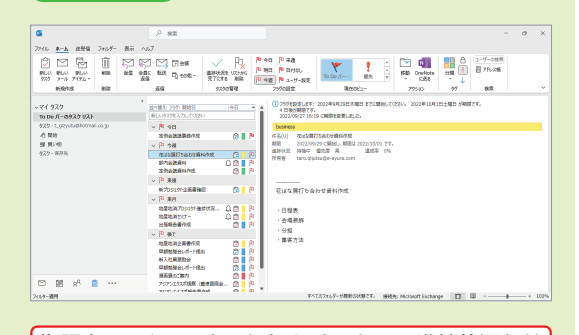

期限までにやるべきことをリストにして、進捗状況など を管理、閲覧することができます。

**メモ機能**

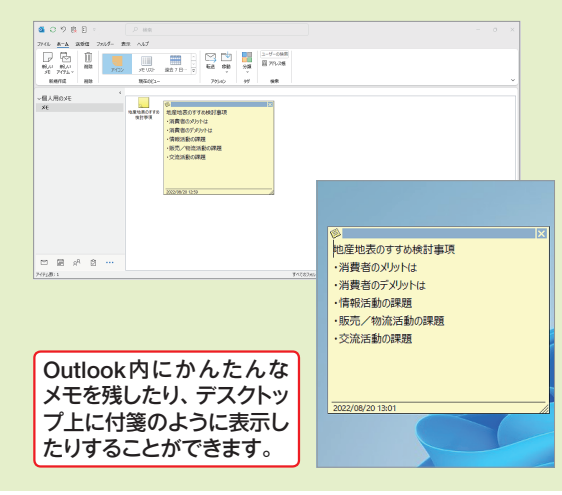

#### **重要度 Outlookの概要**

Q

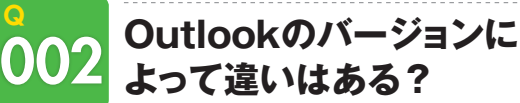

### A **画面表示や操作手順などが 異なる場合があります。**

「バージョン」とは、アプリの改良、改訂の段階を表すも ので、アプリ名の後ろに数字で表記され、新しいものほ ど数字が大きくなります。

Windows版のOutlookには、「2016」「2019」「2021」など のバージョンがあり、現在発売されている最新バージョ ンは「2021」です(2023年2月現在)。そのほかに、サブ スクリプション型のMicrosoft 365版のOutlookもあり

### **使用中のバージョンを確認する**

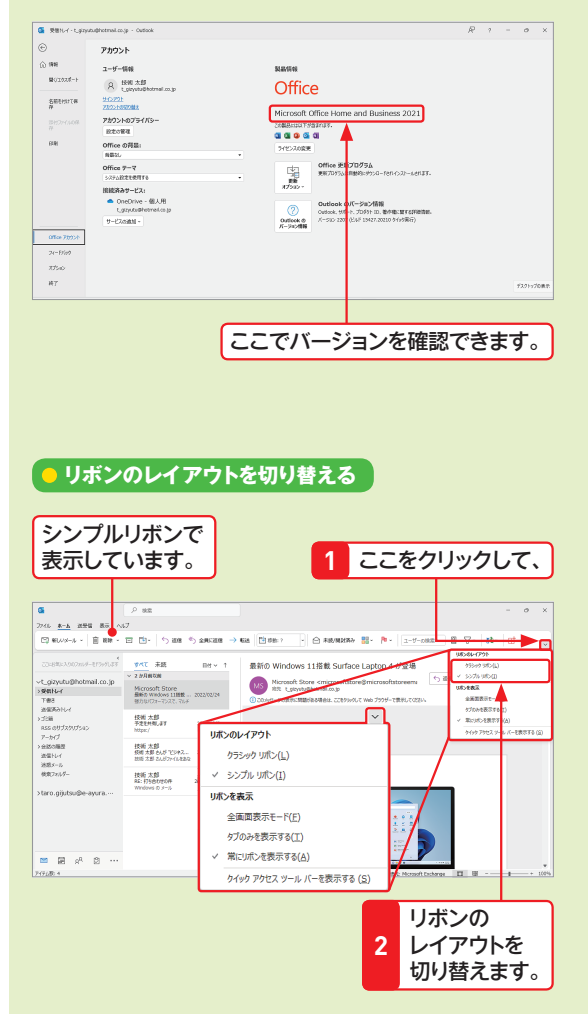

ます(Q 003参照)。バージョンによって、画面表示や利 用できる機能、操作手順などが異なる場合があります。 使用中のOutlookのバージョンを確認するには、[ファイ ル]タブをクリックして、[Officeアカウント]をクリック します。

なお、Outlook 2021と Microsoft 365では、リボンのレ イアウトを従来型の「クラシックリボン」と、ボタンなど が1行に並ぶ「シンプルリボン」の2種類から選択できま す。本書ではクラシックリボンを使って解説を行いま す。リボンの違いについては、P.316〜319を参照してく ださい。

### **Outlook 2021の画面**

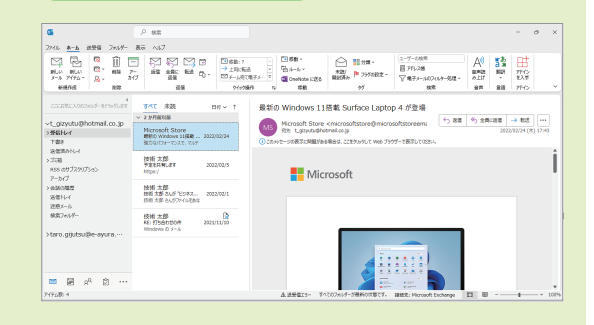

### **Outlook 2019の画面**

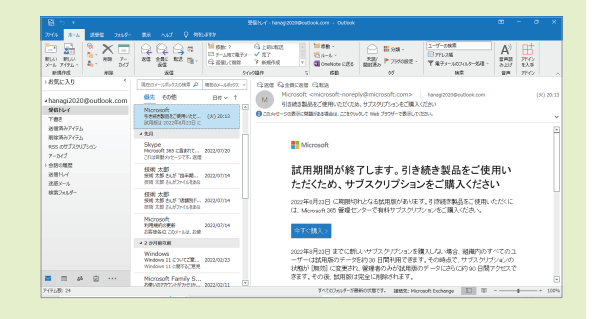

### **Outlook 2016の画面**

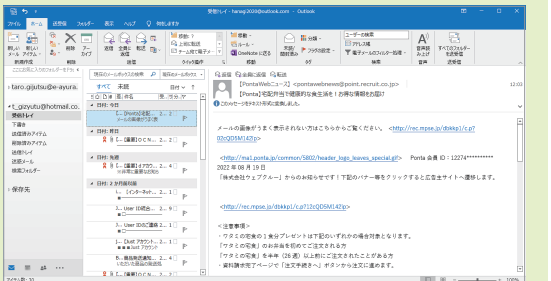

**Dispoke** 

1

2

3

こうしょう こうしょう しょうかん しゅうしょう しゅうしょう しゅうしゅう しゅうしょう しゅうしょう しゅうしゅう しゅうしょう しゅうしゅうしょう しゅうしゅうしょう

送木

#### 重要度 ★ ★ ★ **メールの基本**

### A **下図で各部の名称と機能を** Q 055 **[メール]画面の構成を 知りたい!**

Outlookを起動すると、初期設定では[メール]画面の **確認しましょう。**

[受信トレイ]が表示され、これまでに受信したメー

### **[メール]画面の構成**

3

メールの受信と閲覧 2 メールの受信と閲覧

Outlook

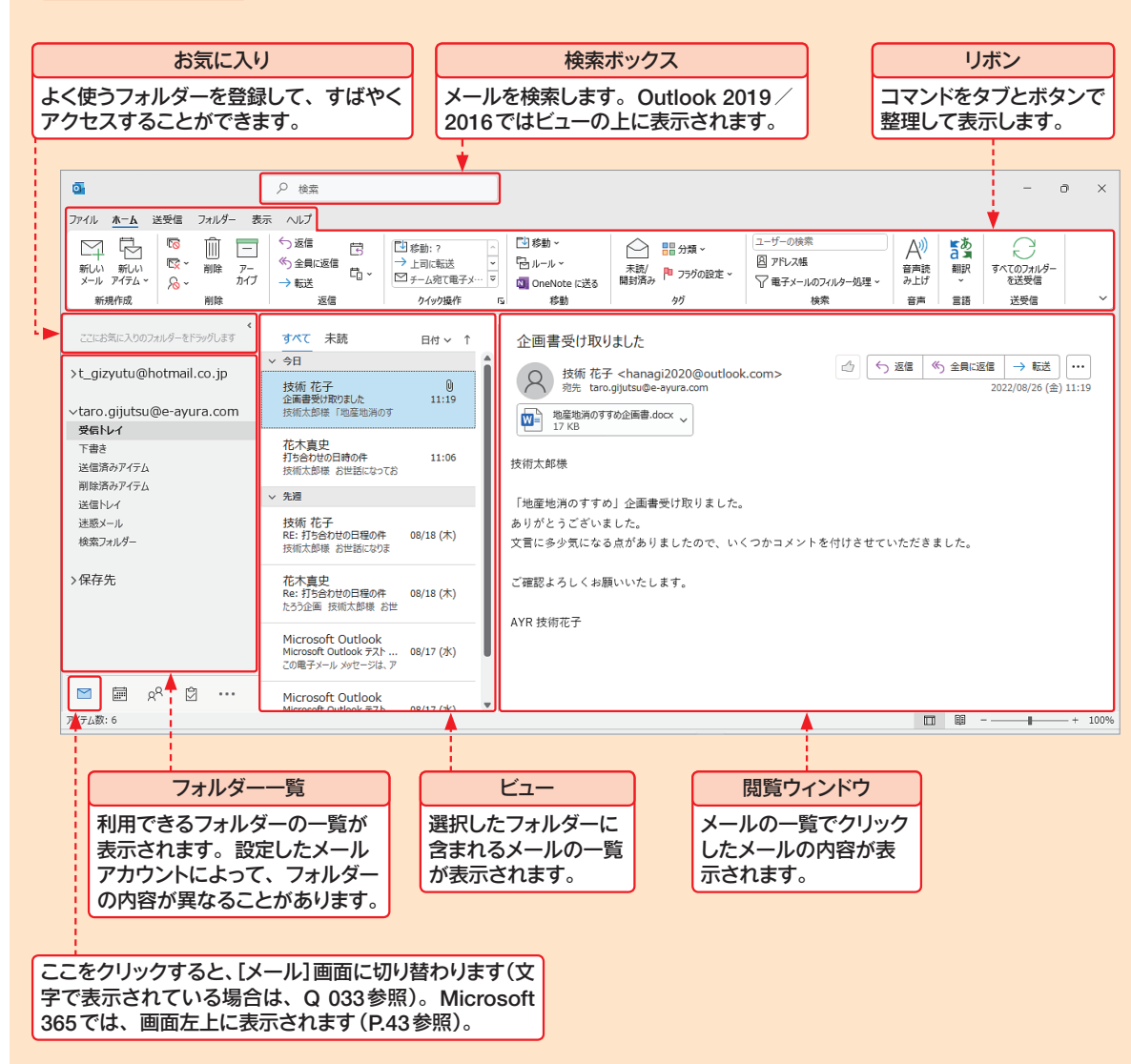

ルがビューに一覧で表示されます。目的のメールをク リックすると、閲覧ウィンドウにその内容が表示され ます。また、フォルダーウィンドウで目的のフォルダー をクリックすると、そのフォルダーの内容がビューに

メールを作成・送信するときは、[ホーム]タブの[新し いメール]をクリックして、[メッセージ]ウィンドウを 表示します。メールの作成と送信については、第3章で

表示されます。

解説します。

### **[メッセージ]ウィンドウの画面構成**

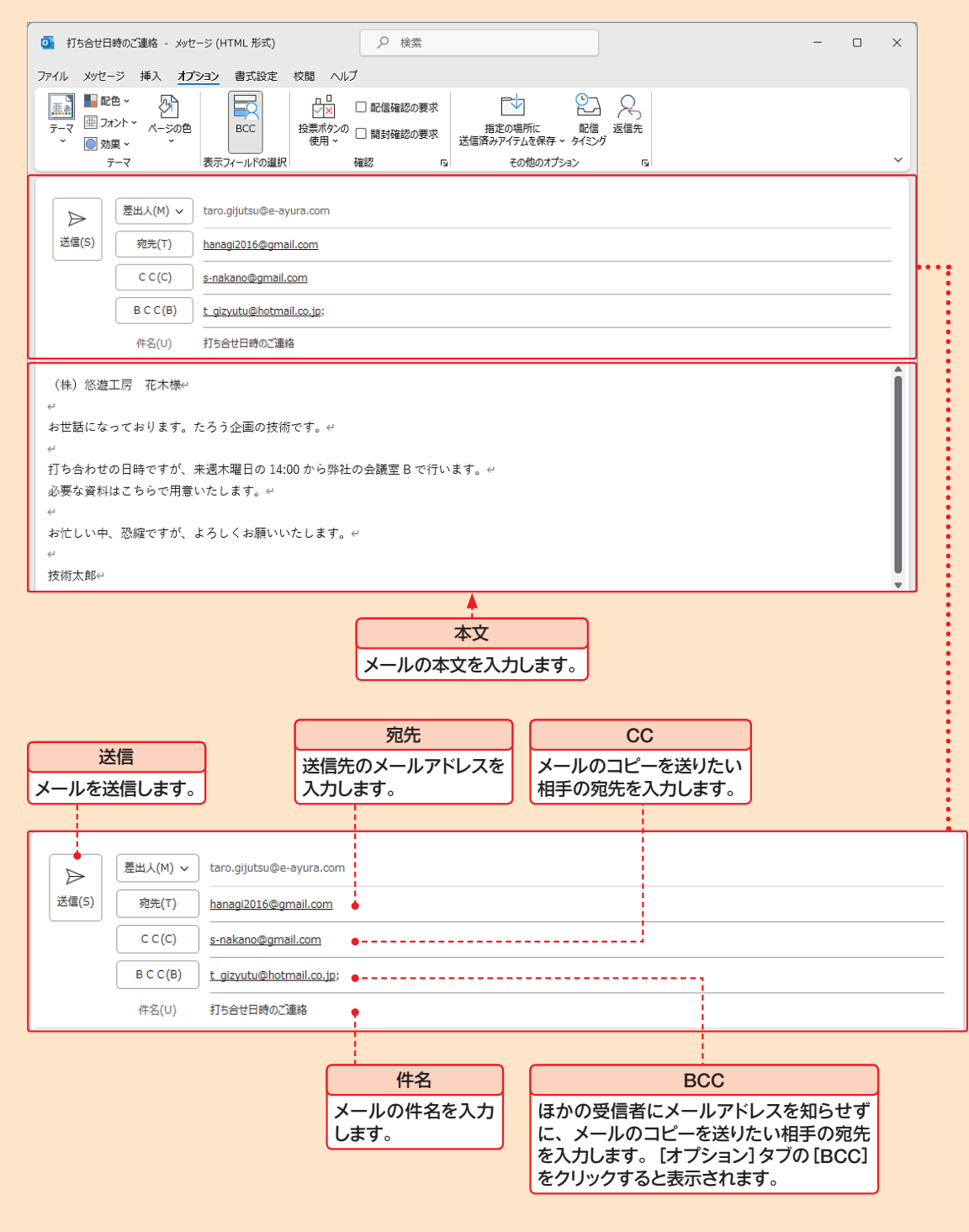

3

Outlook

メールの受信と閲覧 **メールの受信と閲覧** 

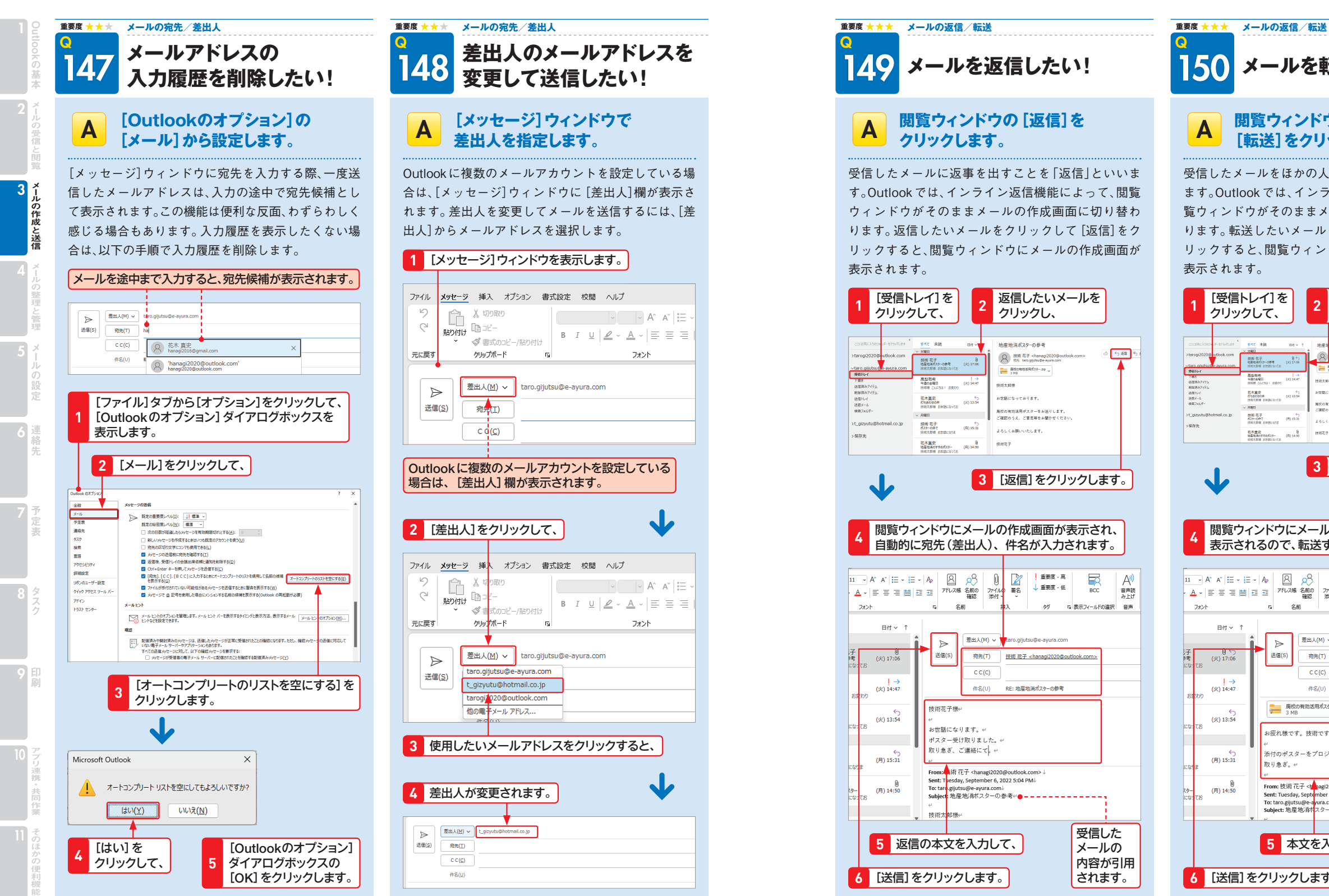

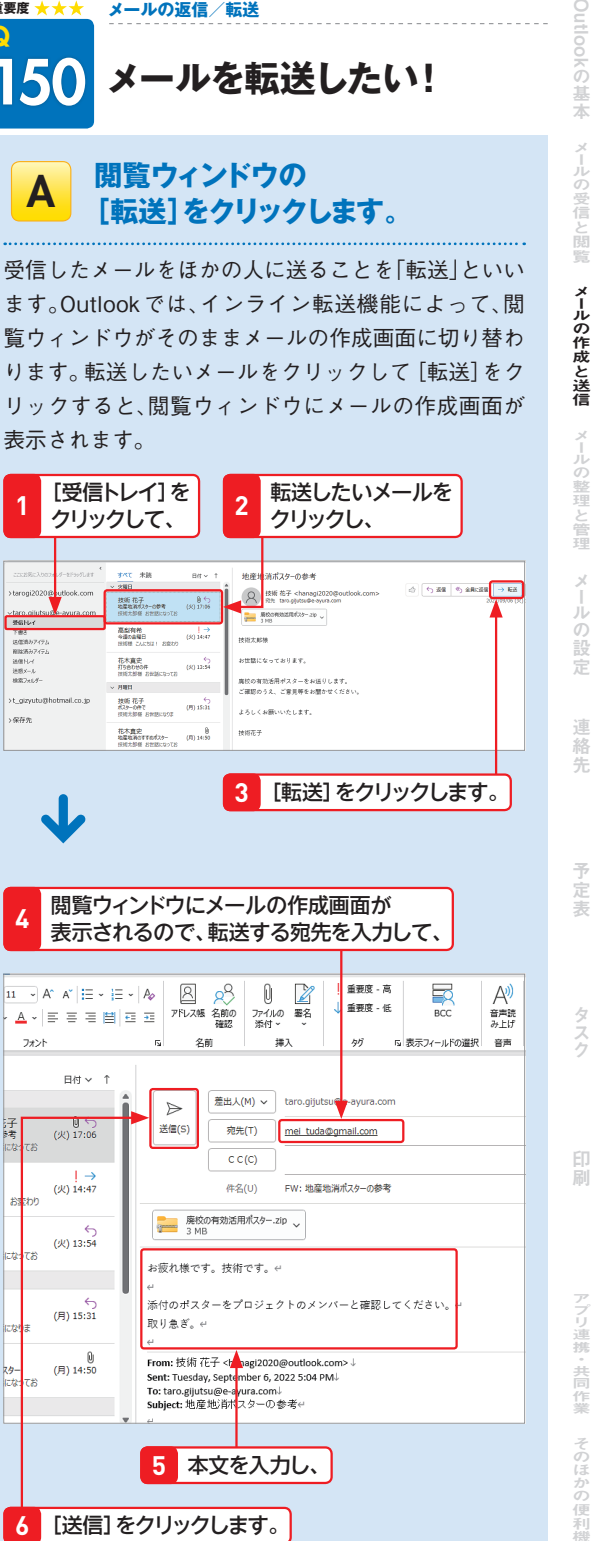

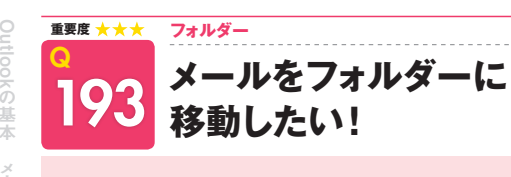

3

メール きんこうしょう しゅうしゅう しゅうしゅう しゅうしゅう しゅうしゅう しゅうしゅう しゅうしゅう しゅうしゅう しゅうしゅう しゅうしゅう しゅうしゅう しゅうしゅう しゅうしゅう しゅうしゃ 4<br>メールの整理と管理

### A **ドラッグで移動するか、[ホーム] タブの[移動]を利用します。**

作成したフォルダーにメールを移動するには、移動し たいメールを移動先のフォルダーにドラッグする方法 と、[ホーム]タブの[移動]から移動先のフォルダーを クリックする方法の2つがあります。 複数のメールをまとめて移動したい場合は、<sup>Ctrl</sup>を押 しながらメールをクリックして、フォルダーに移動し

ます。連続した複数のメールを移動したい場合は、最初 のメールをクリックし、**Shift** を押しながら最後のメー ルをクリックして移動します。

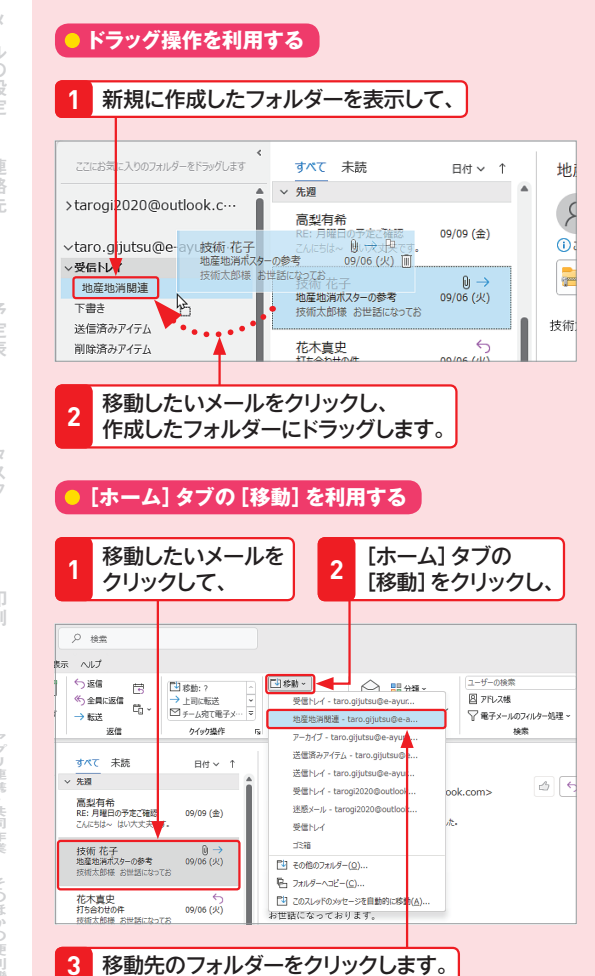

### 194 **フォルダーの場所を 変更したい! フォルダー**

Q

**重要度**

A **[フォルダー]タブの[フォルダーの 移動]から変更します。**

作成したフォルダーの場所は、自由に変更することが できます。また、フォルダーの中にフォルダーを移動 して階層構造にすることもできます。フォルダーをク リックして、[フォルダー]タブをクリックするか、フォ ルダーを右クリックして[フォルダーの移動]をクリッ クし、移動先のフォルダーを指定します。

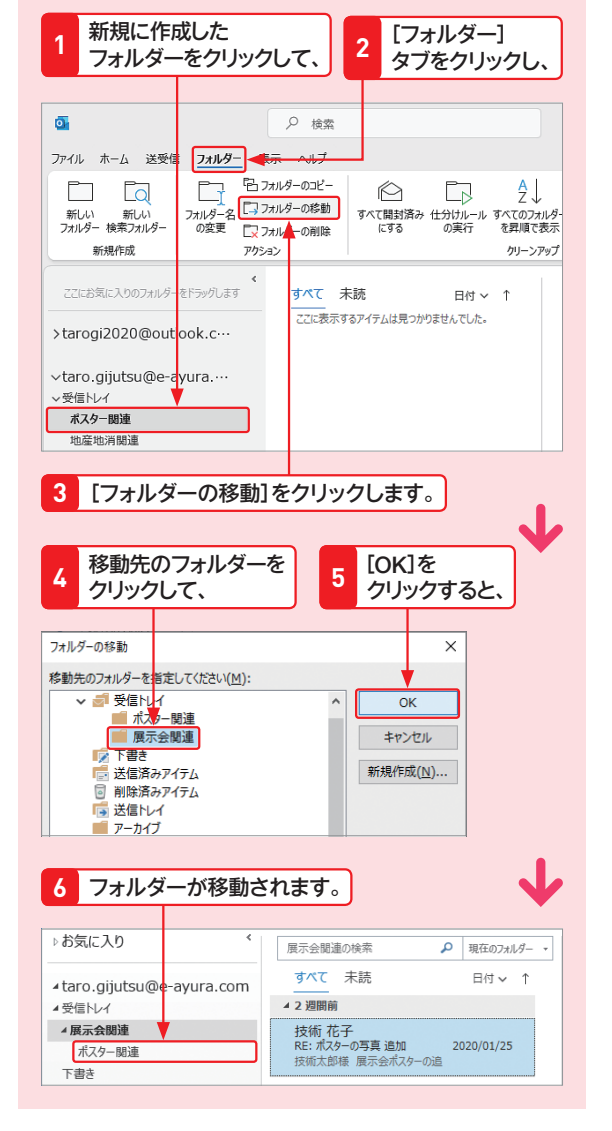

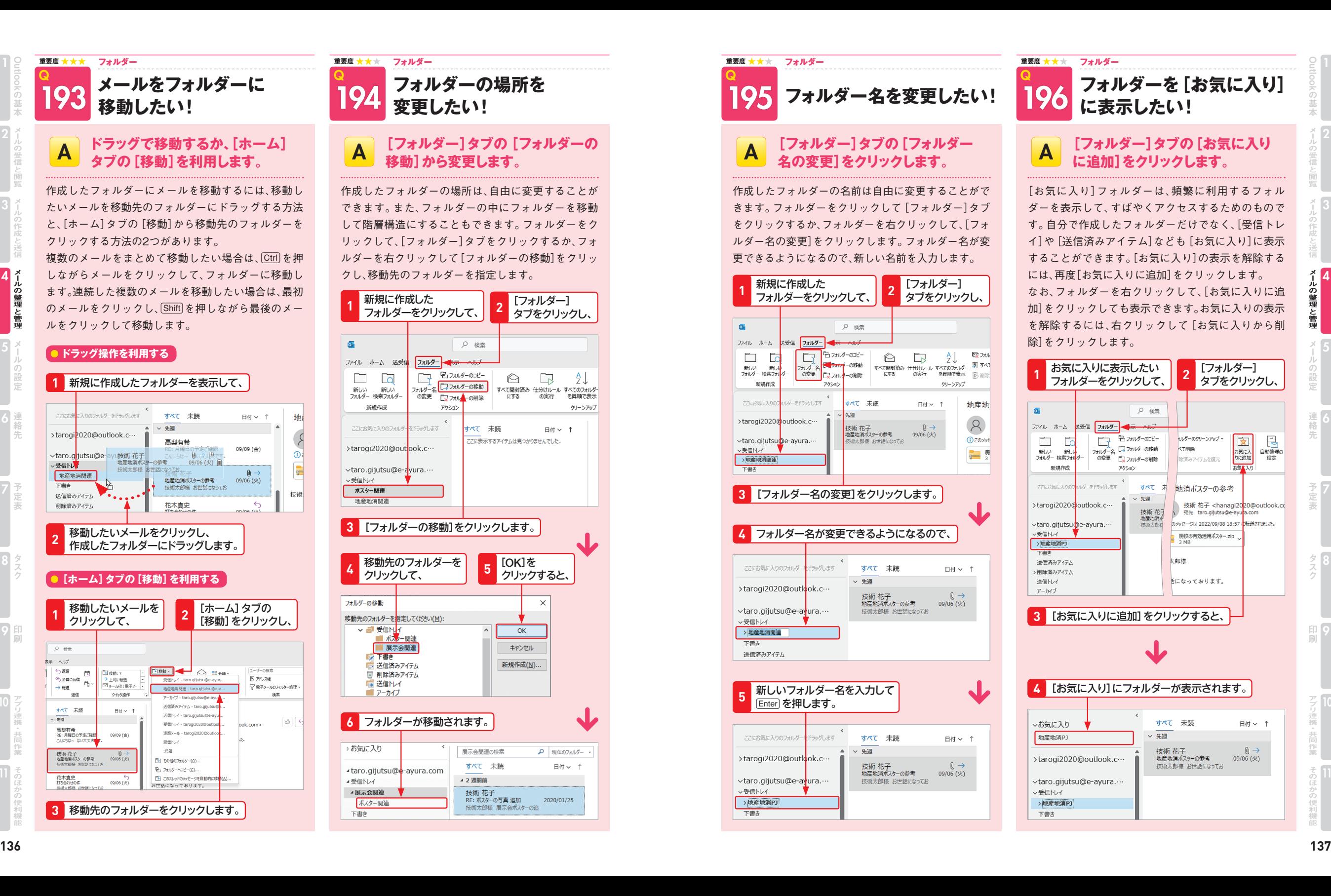

3

4

メール きんこうしょう しゅうしゅう しゅうしゅう しゅうしゅう しゅうしゅう しゅうしゅう しゅうしゅう しゅうしゅう しゅうしゅう しゅうしゅう しゅうしゅう しゅうしゅう しゅうしゅう しゅうしゃ

昆

自動整理の<br>設定

ルの整理と管理

2

Outlook

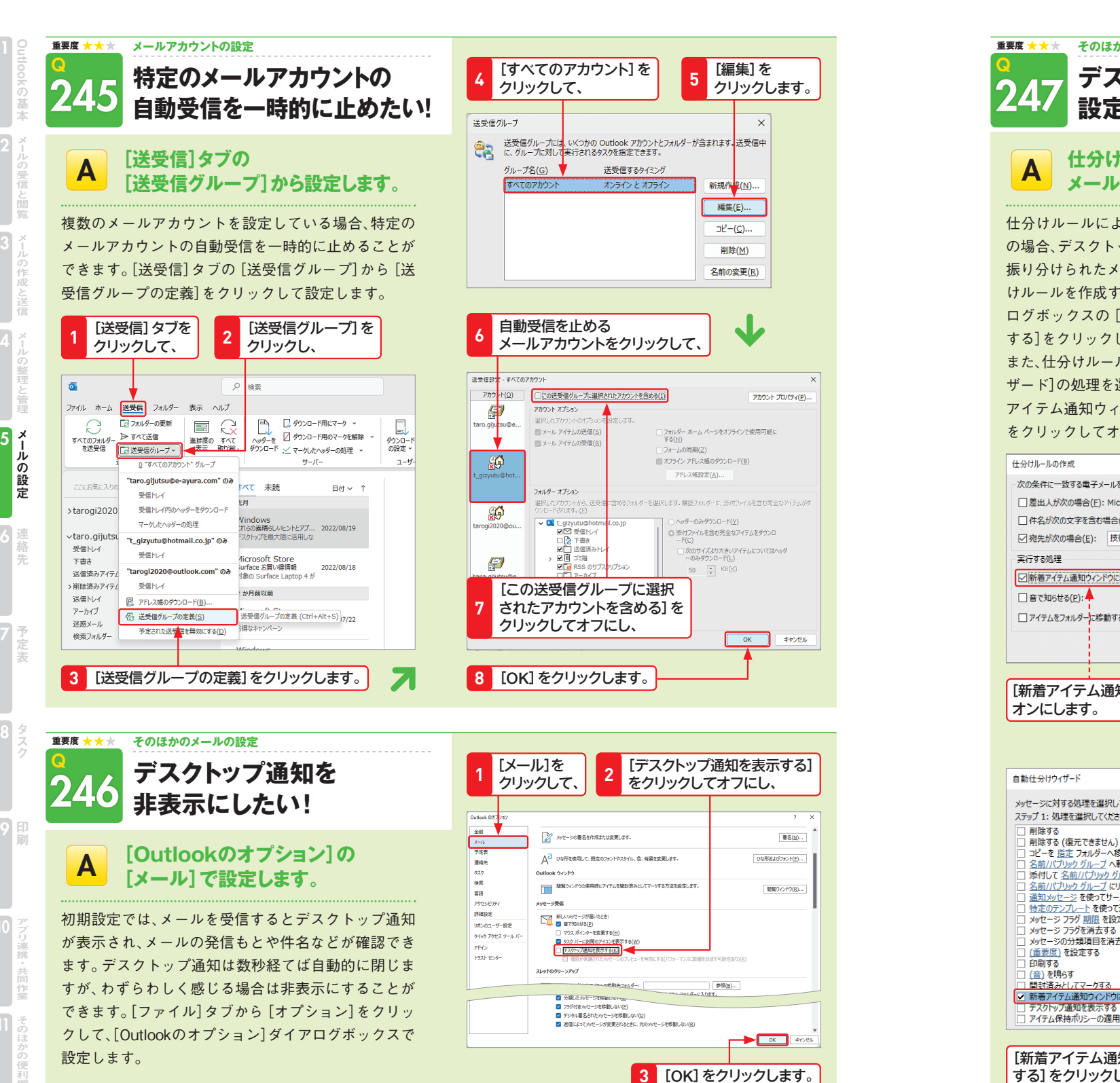

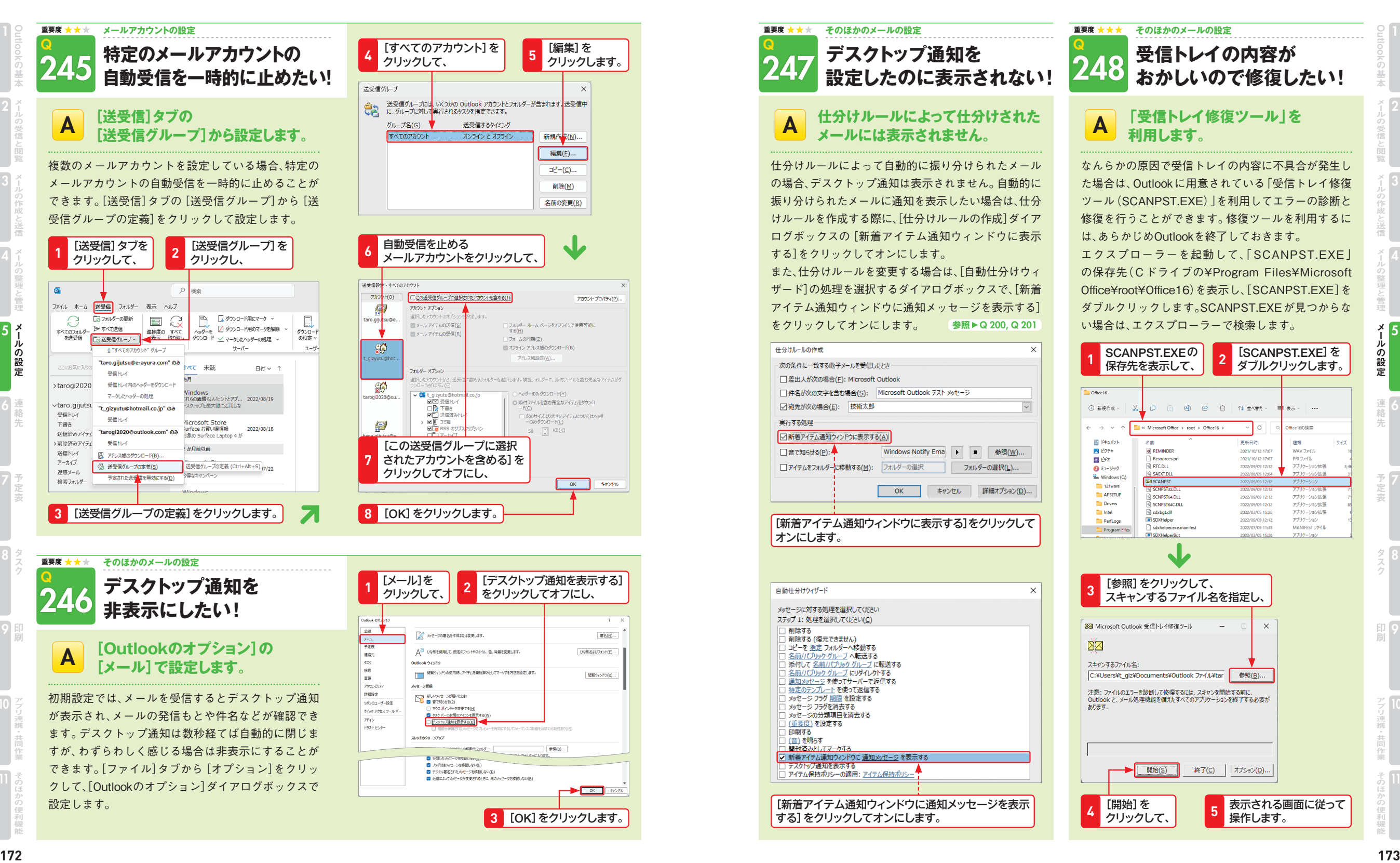

メール アンチャン アイ・ディー・エヌ しゅうしょう しゅうしょう しゅうしょう しゅうしょう しゅうしょう しゅうしょう しゅうしょう しゅうしゅう しゅうしゅう しゅうしゅう しゅうしゅう しゅうしゅう しゅうしゅく

ルの

一般定

5

2

Outlook

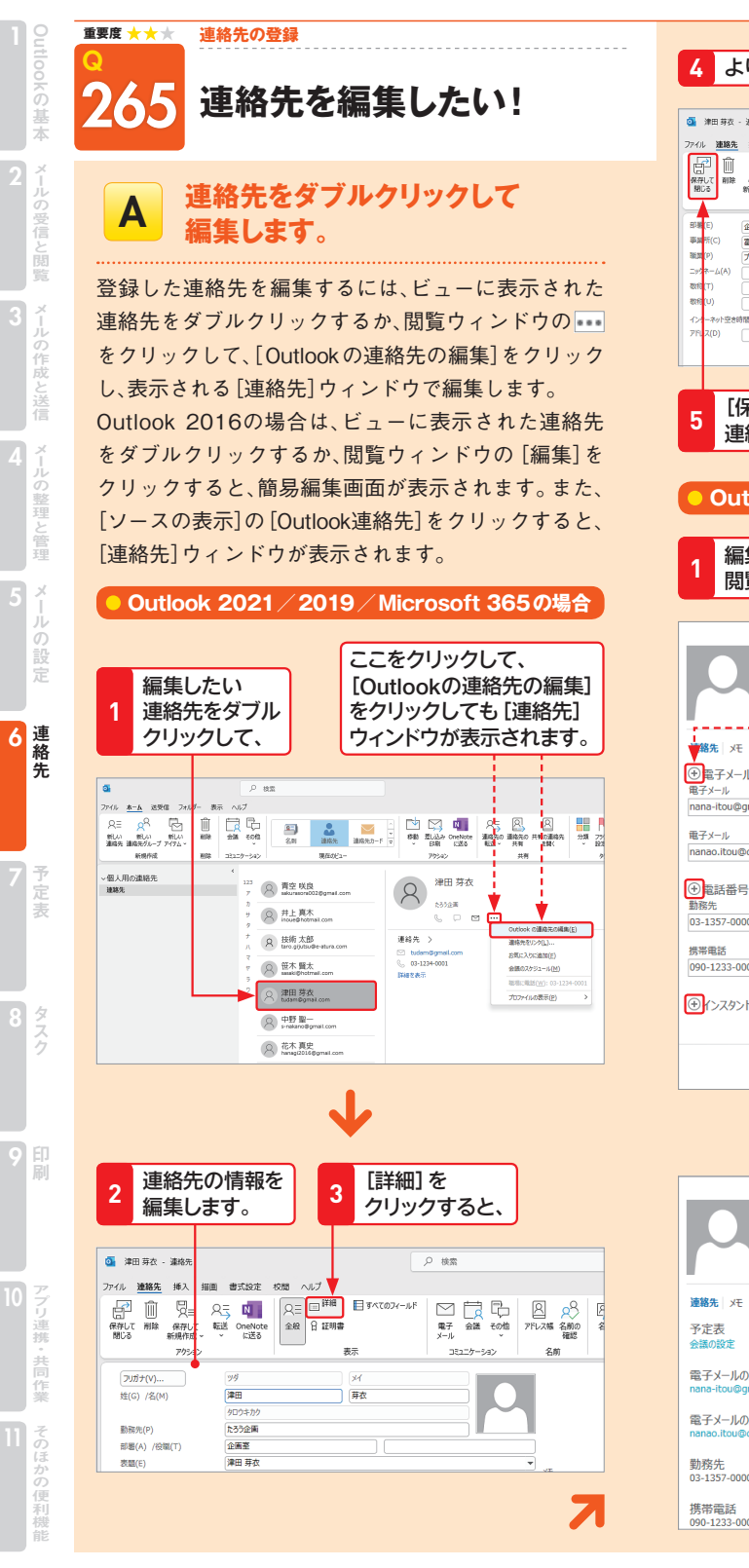

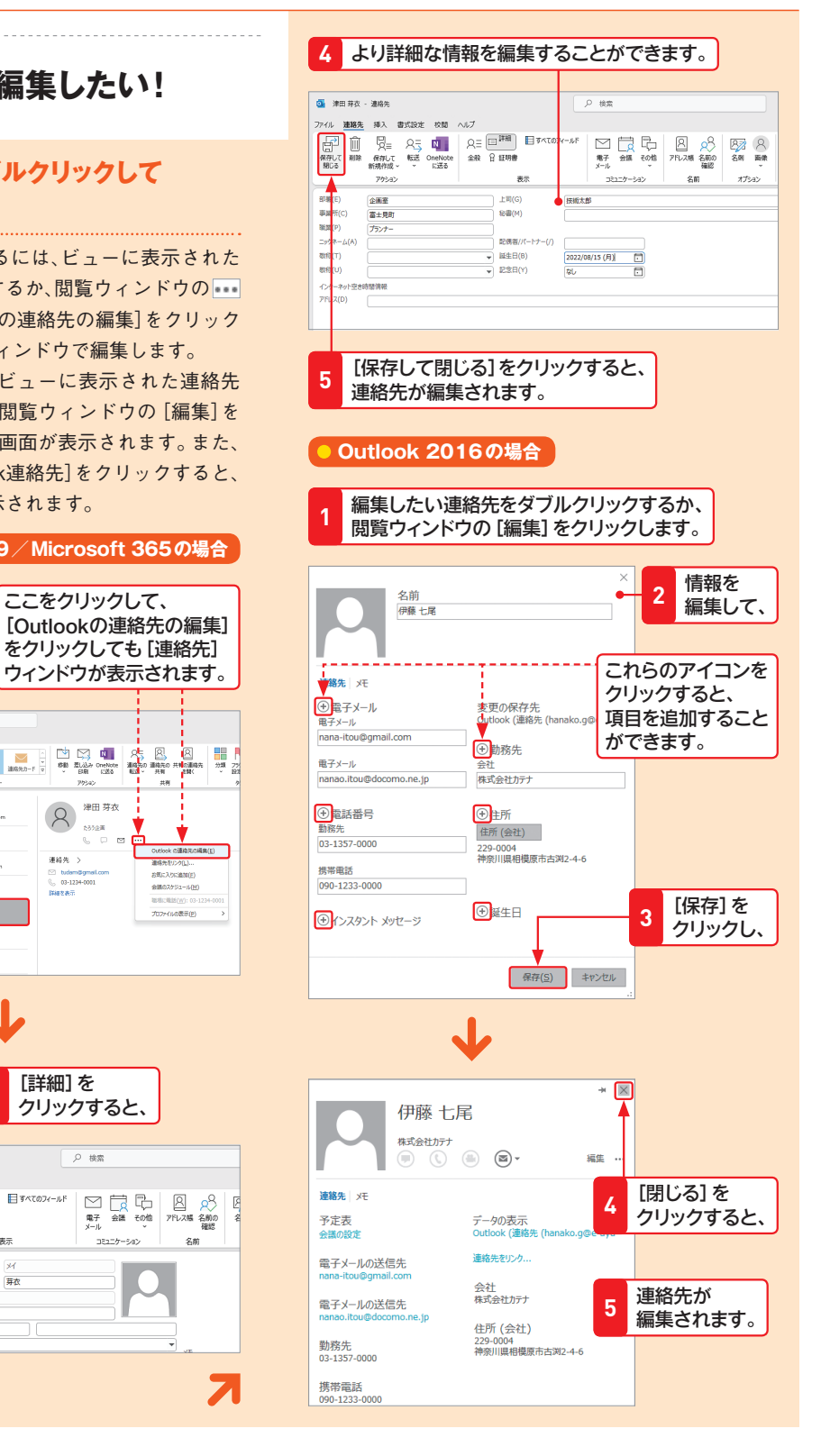

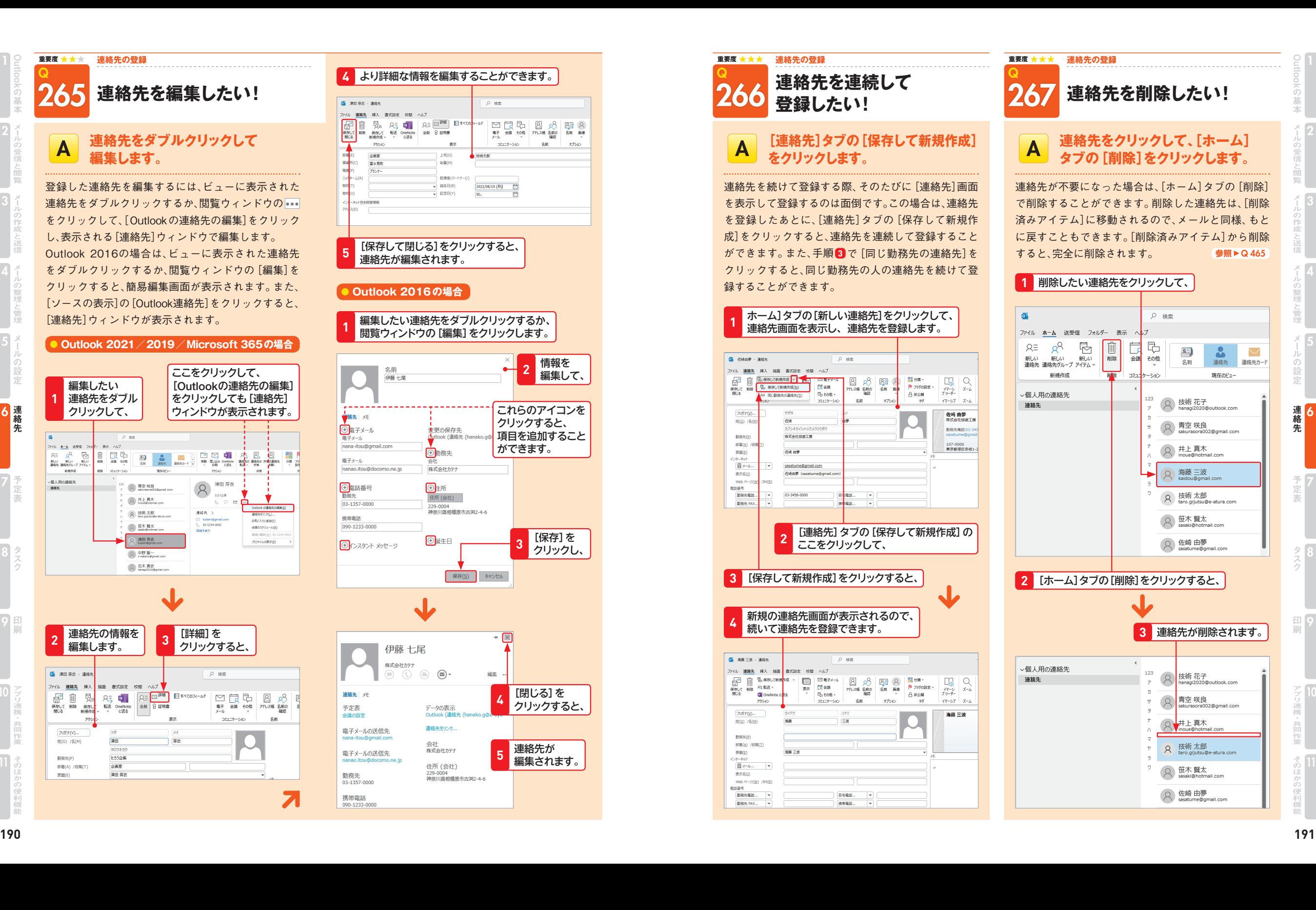

2

3

連絡先

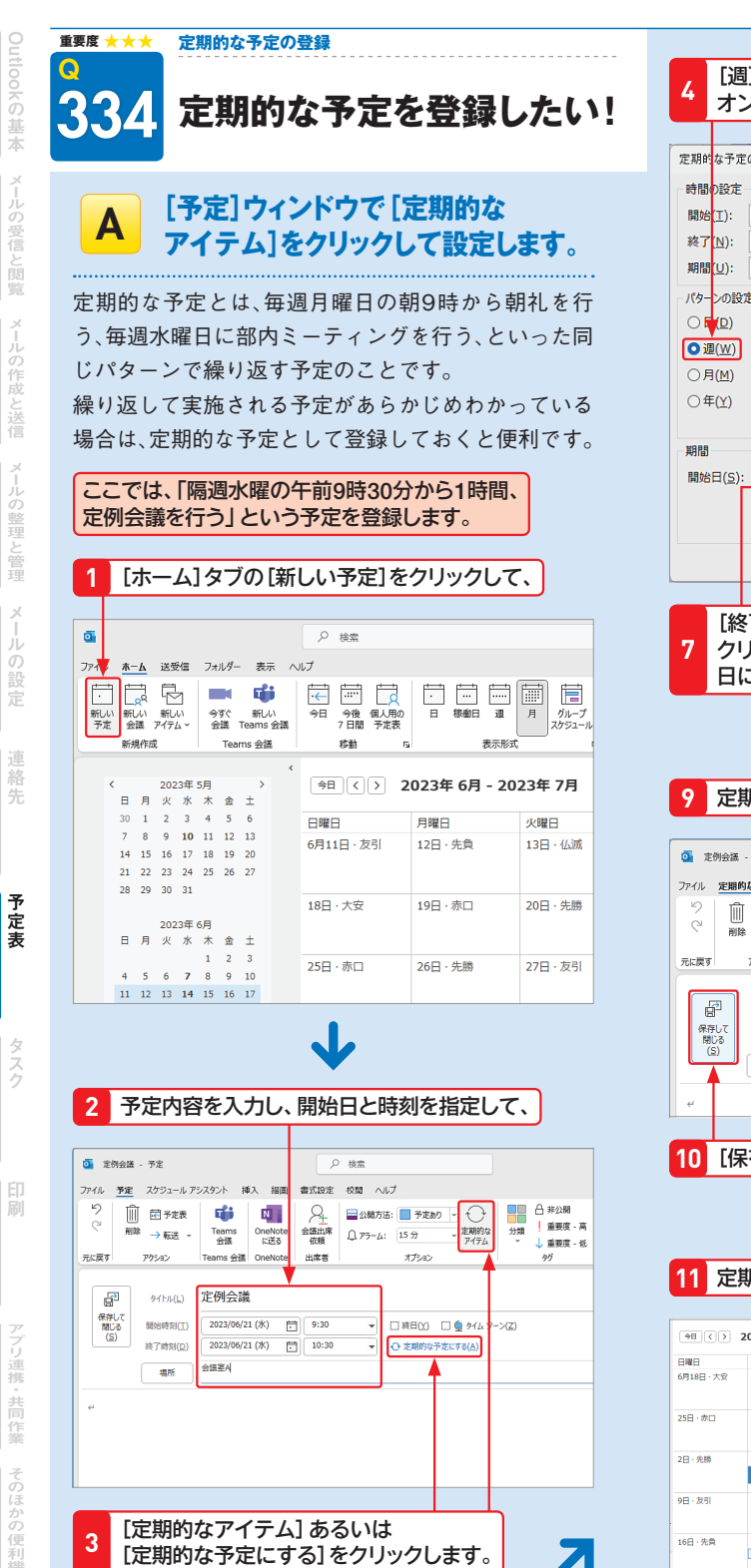

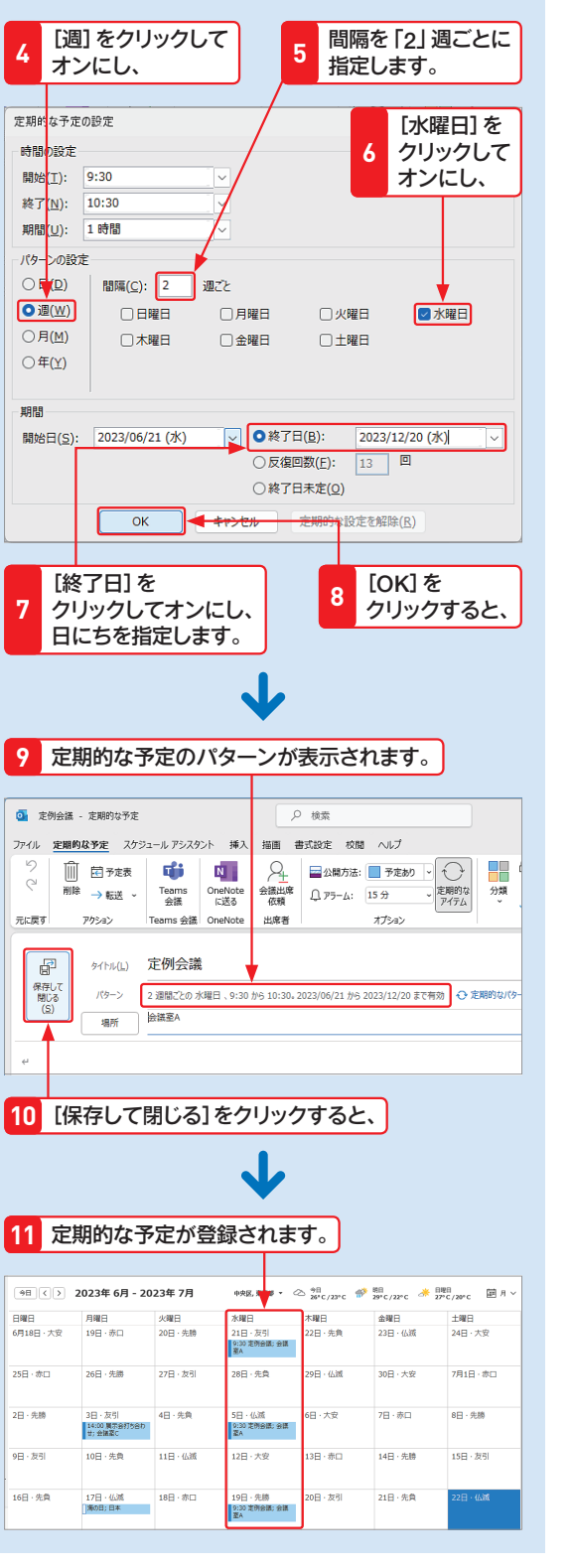

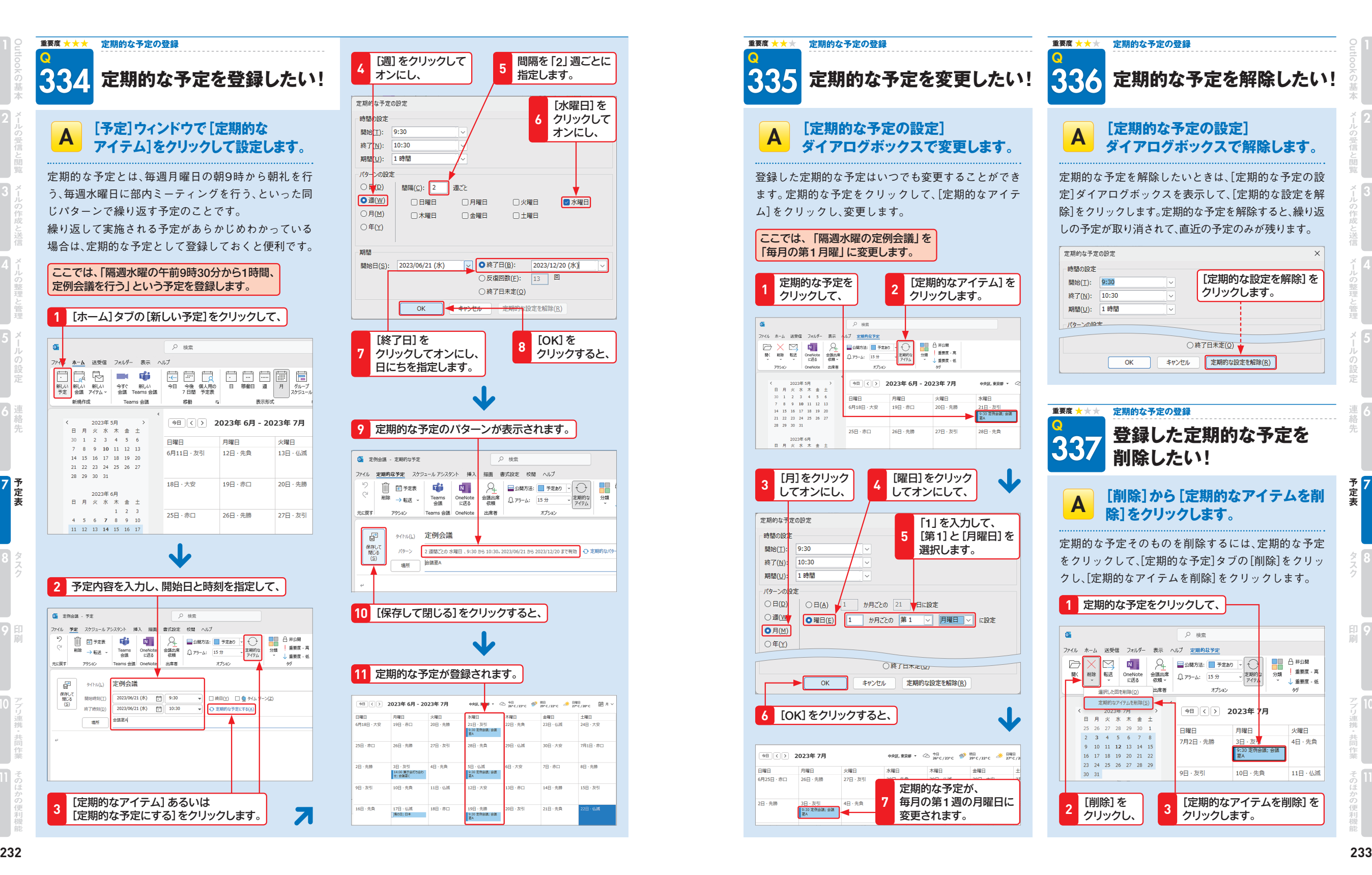

3

予定表 7 2

Outlook

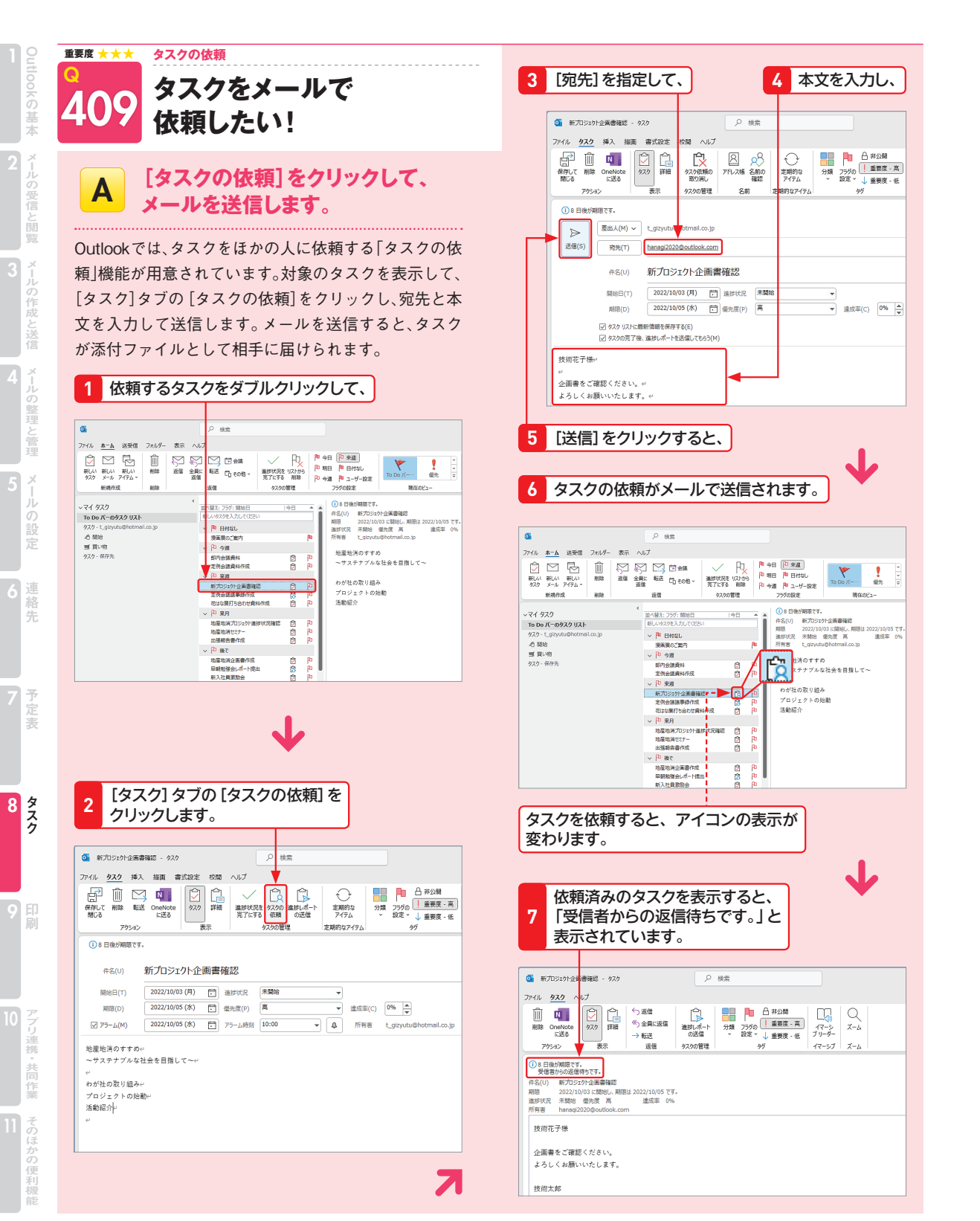

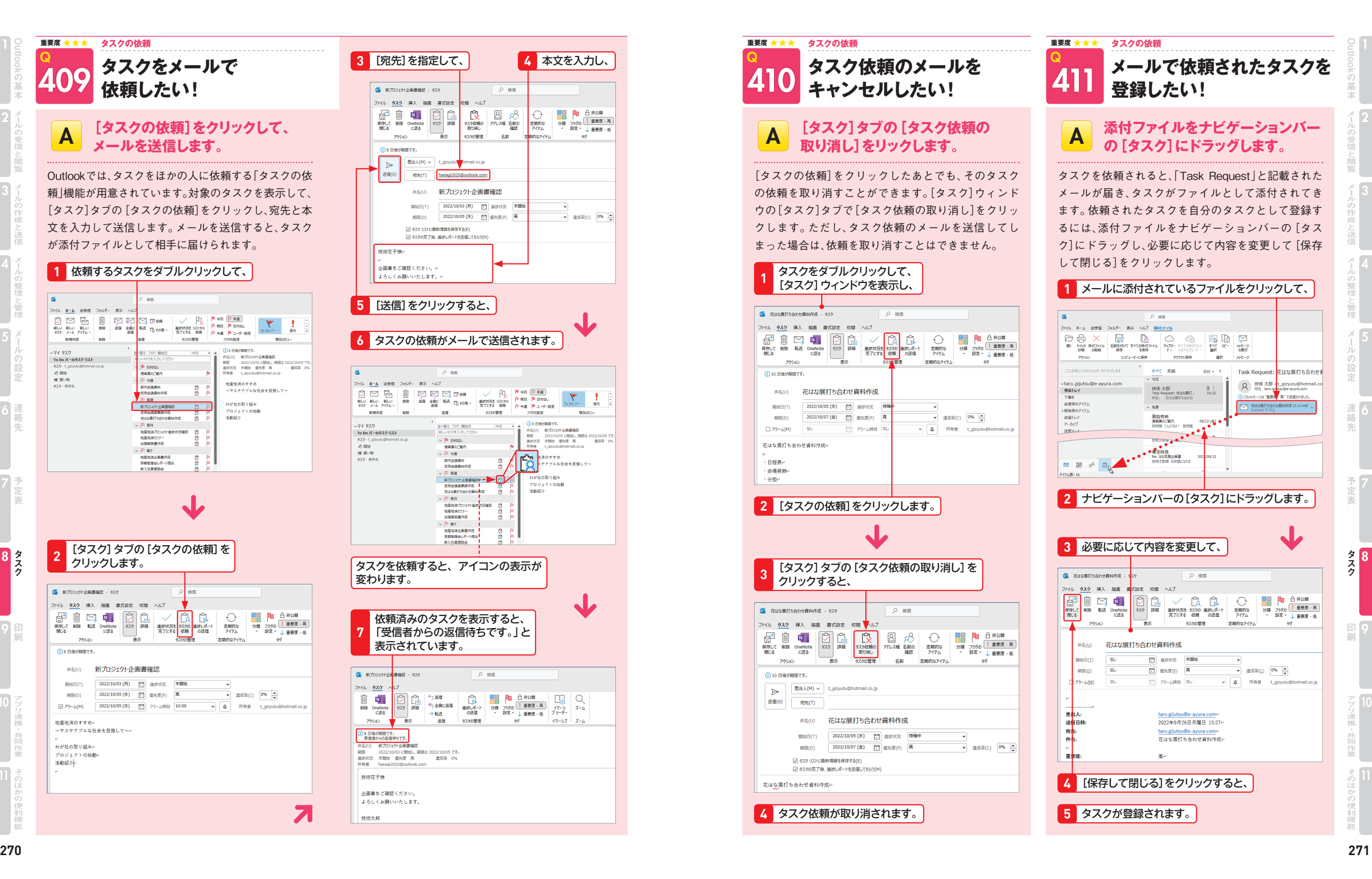

2

Outlook

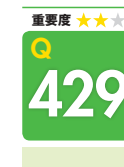

Outlook

3

## **連絡先を1枚に 1件ずつ印刷したい!**

**連絡先の印刷**

### A **印刷スタイルを[メモスタイル]に 設定して印刷します。**

[連絡先]を1枚に1件ずつ印刷したい場合は、[メモス タイル]を利用します。あらかじめ1件もしくは複数の 連絡先を選択してから印刷を実行してください。 なお、複数の連絡先を選択したときは、[印刷]画面のプ レビューに [プレビュー]アイコン 図が表示されます。 クリックすると連絡先の内容が表示されます。

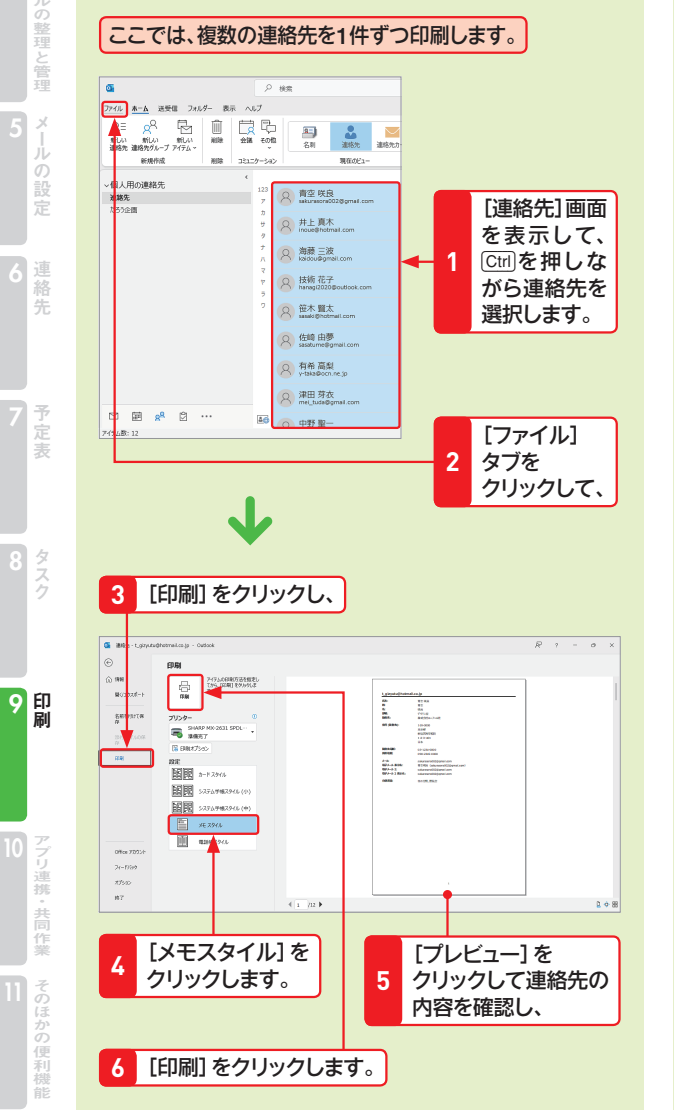

### **重要度 予定表の印刷**

Q

430 **予定表の印刷スタイルを 知りたい!**

## A **[予定表]には6種類の** [予定表]には6種類の<br>「印刷スタイルが用意されています。 *A* 指定して印刷します。

[予定表]の印刷には、[1日スタイル][週間議題スタイ ル][週間予定表スタイル][月間スタイル][3つ折りス タイル][予定表の詳細スタイル]の6つのスタイルが用 意されています。印刷対象範囲は、開始日と終了日を指 定することで、任意に選択することができます。用途に 応じた形式で印刷するとよいでしょう。

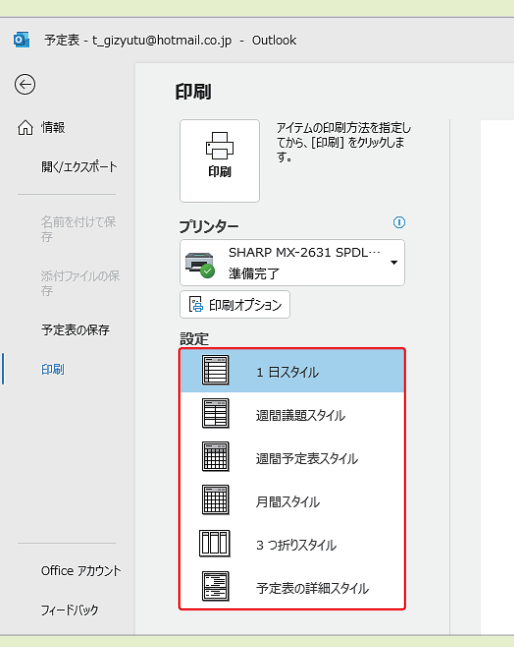

### **● [予定表]の印刷スタイル**

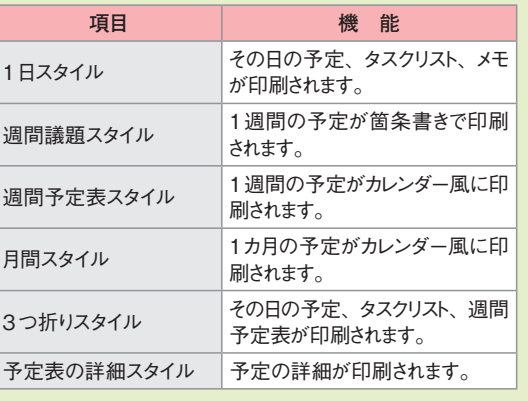

### Q **重要度 予定表の印刷**

### 431 **予定表を印刷したい!**

# **指定して印刷します。**

予定表を印刷するには、[予定表]画面を表示して、[ファ イル]タブから[印刷]をクリックし、目的のスタイル をクリックします。続いて、[印刷オプション]をクリッ クして[印刷]ダイアログボックスを表示し、印刷範囲 で開始日と終了日を指定します。用紙サイズや印刷の 向きを変更する場合は、[ページ設定]をクリックする と表示される[ページ設定]ダイアログボックスの[用 紙]で設定します。

### **1** [予定表]画面を表示して、

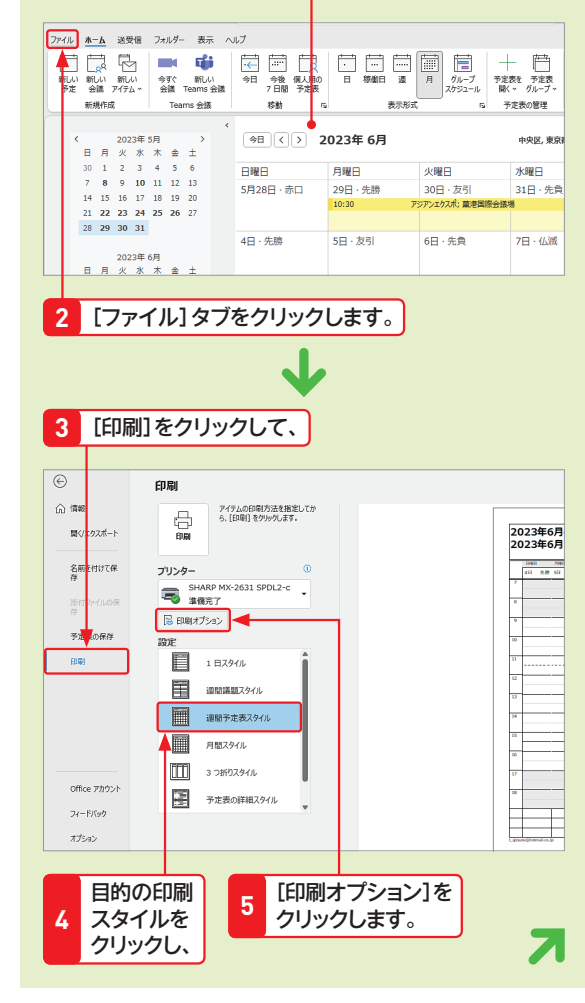

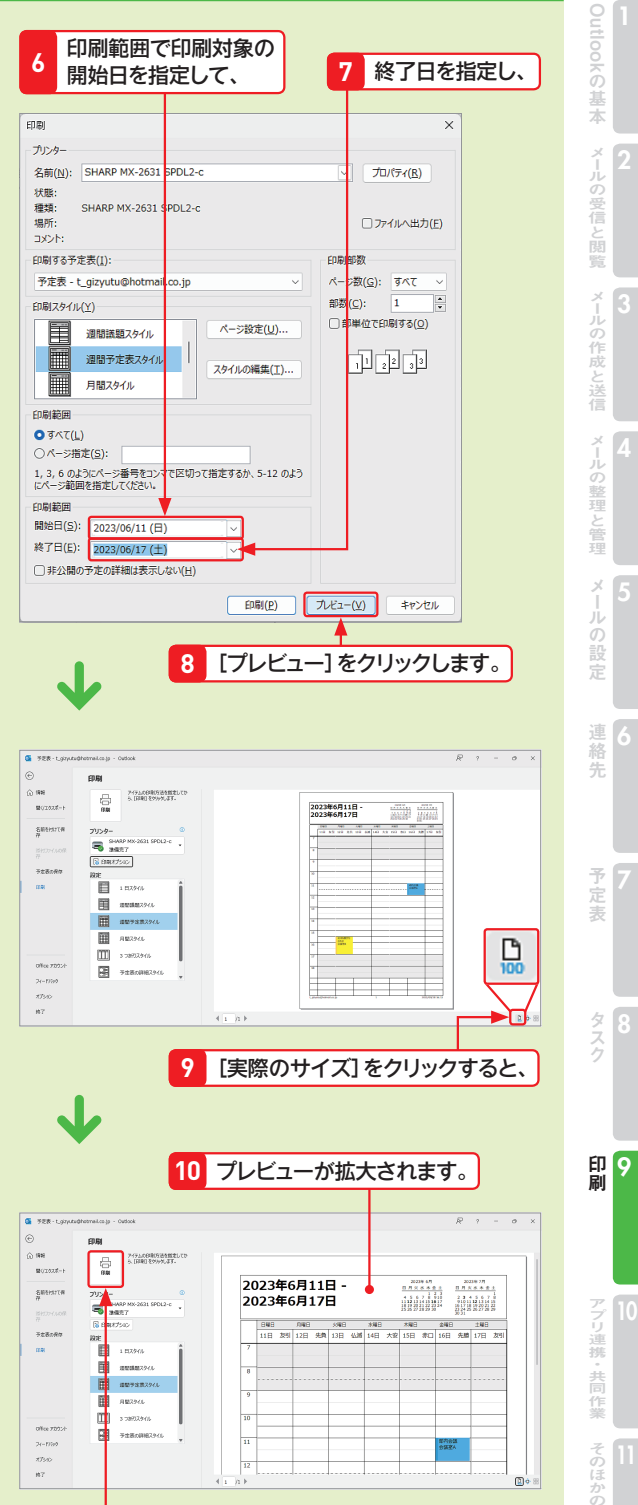

**11** [印刷]をクリックして印刷を行います。

3

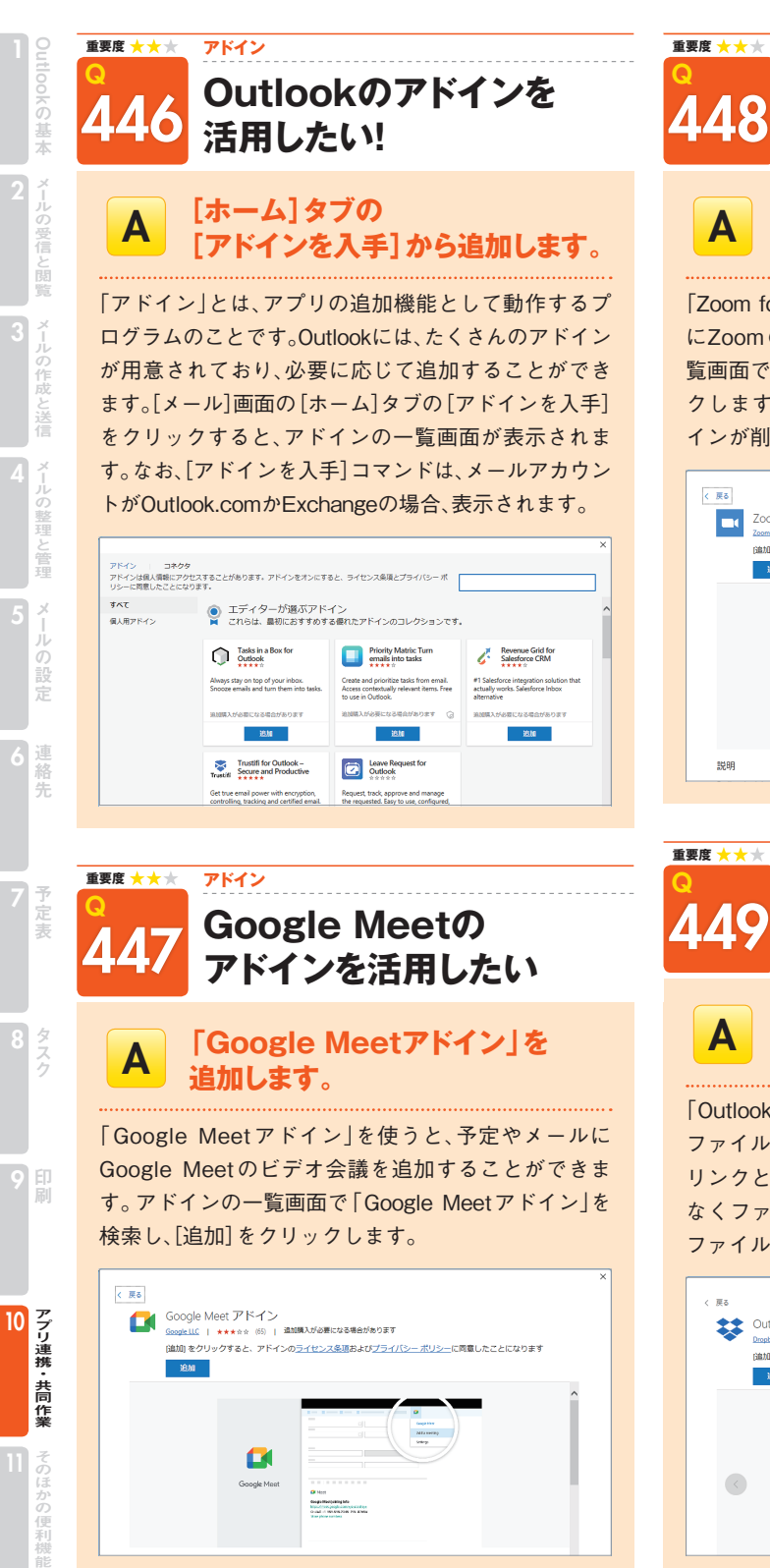

## 「Zoom for Outlook」アドインを使うと、Outlookの予定 にZoomのビデオ会議を追加できます。アドインの一 **Zoomのアドインを 活用したい!** A **「Zoom for Outlook」アドインを 追加します。**

**アドイン**

覧画面で「Zoom for Outlook」を検索し、[追加]をクリッ クします。同じ画面で[削除]をクリックすると、アド インが削除されます。

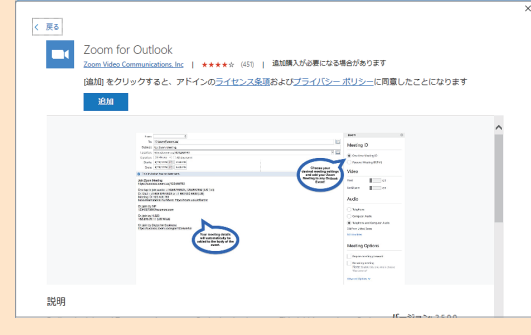

**Dropboxのアドインを 活用したい! アドイン**

## **A 「Outlook版Dropbox」アドインを 追加します。**

「Outlook版Dropbox」アドインを使うと、メールの添付 ファイルのかわりにDropboxに保存されたファイルを リンクとして送信することができます。サイズに関係 なくファイルを送信することが可能で、受信した添付 ファイルをDropboxに保存することもできます。

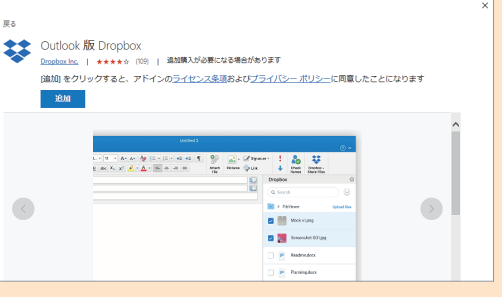

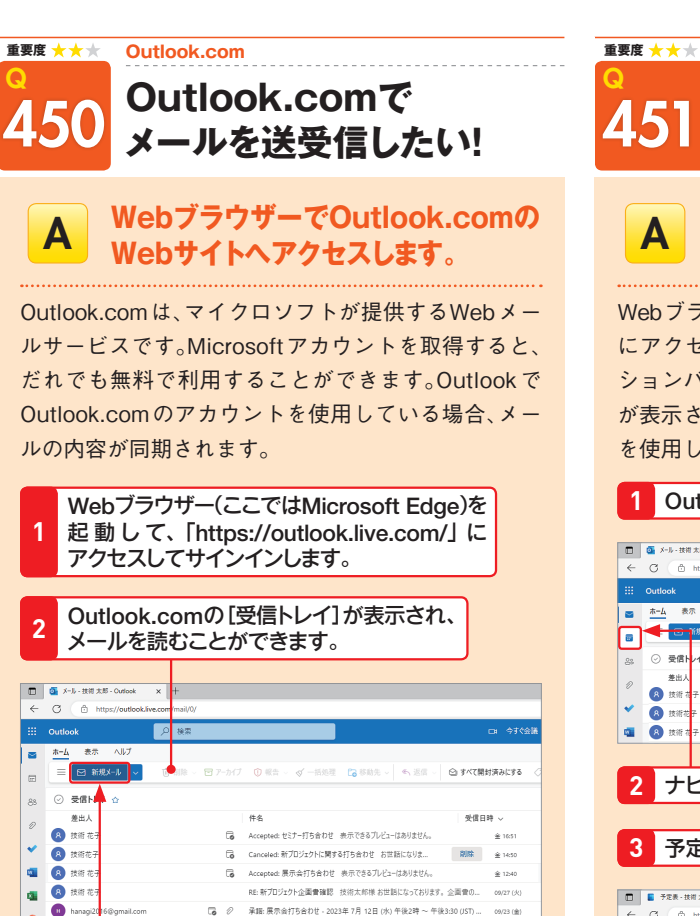

の 平野 国内会打ち会わせ、2028年7日 12日 (els 年後2巻 ~ 年後340 (ICT) A 技術者 「あ Accepted:展示会打ち合わせ 技術様 お世話になっております。お打ち合わせ... 09/23 (金) ヒント、コッと無料のリソースでオンラインを安全に過ごす PCを保護し、重要なドキ... 09/23 (金) 图 8 技術 **3** [新規メール]をクリックすると、

## **4** メールの作成画面が表示されます。

 $\mathbf{w}$ 

□ □ ○ メール - 扶持 太郎 - Ou 表示 ヘルプ <mark>メッセージ</mark> 挿入 デキストの音式設定 オプション  $2 - 12 - 9$   $x + 9$ **19th** hanad  $\blacktriangledown$   $\vec{a}$ ■ お世話になっております。 **a** 地産地消プロジェクトの概要が固まりましたので、お打ち合わせをしたいと思います。<br>来還の後半のご都合はいかがでしょうか? まずは、ご都合をご連絡いただきたく、よろしくお願いいたします。 たろう企画 技術太郎  $\textit{if } \frac{\mathsf{X} \textit{A} \textit{U} \textit{A}}{2} \textit{I} \textit{I} \textit{I} \textit{II} \textit{I} \textit{I} \textit{I} \textit{I} \textit{I} \textit{I} \textit{I} \textit{I} \textit{I} \textit{I} \textit{I} \textit{I} \textit{I} \textit{I} \textit{I} \textit{I} \textit{I} \textit{I} \textit{I} \textit{I} \textit{I} \textit{I} \textit{I} \textit{I} \textit{I} \textit{I} \textit{I$ **BE EXECUTE 1** 12 12 13 14 **5** 宛先、件名、本文を入力して、[送信]をクリックします。

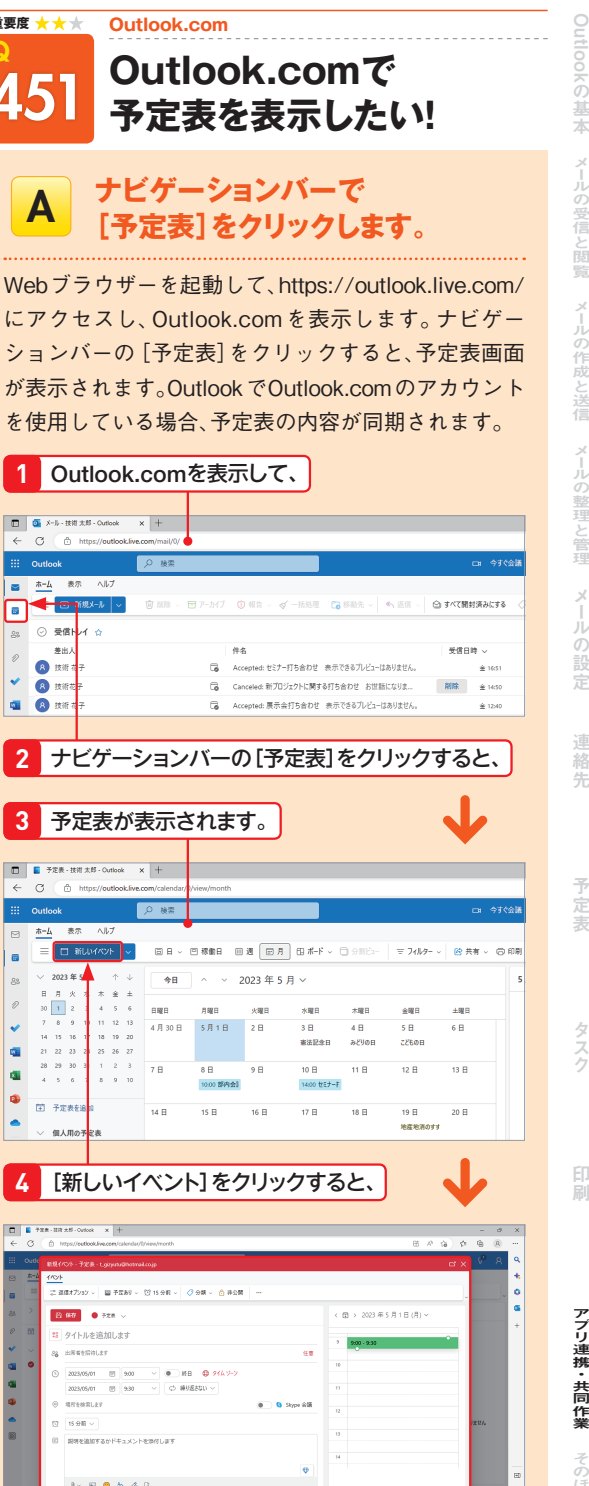

**5** 予定表を登録する画面が表示されます。

**G** 

**a** 

**D** 

3

#### **重要度 トラブル解決**

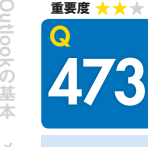

2

3

## **アドインを無効にします。**

Outlookの起動が遅くなった場合は、アドインが原因し ていると考えられます。アドインを無効にすることに よって、起動時間を短くすることができます。なお、「ア ドイン」とは、アプリに新しい機能を追加するプログラ ムのことです。

**Outlookの起動が遅い!**

[ファイル]タブから[オプション]をクリックして、 [Outlookのオプション]ダイアログボックスを 表示します。 **1**

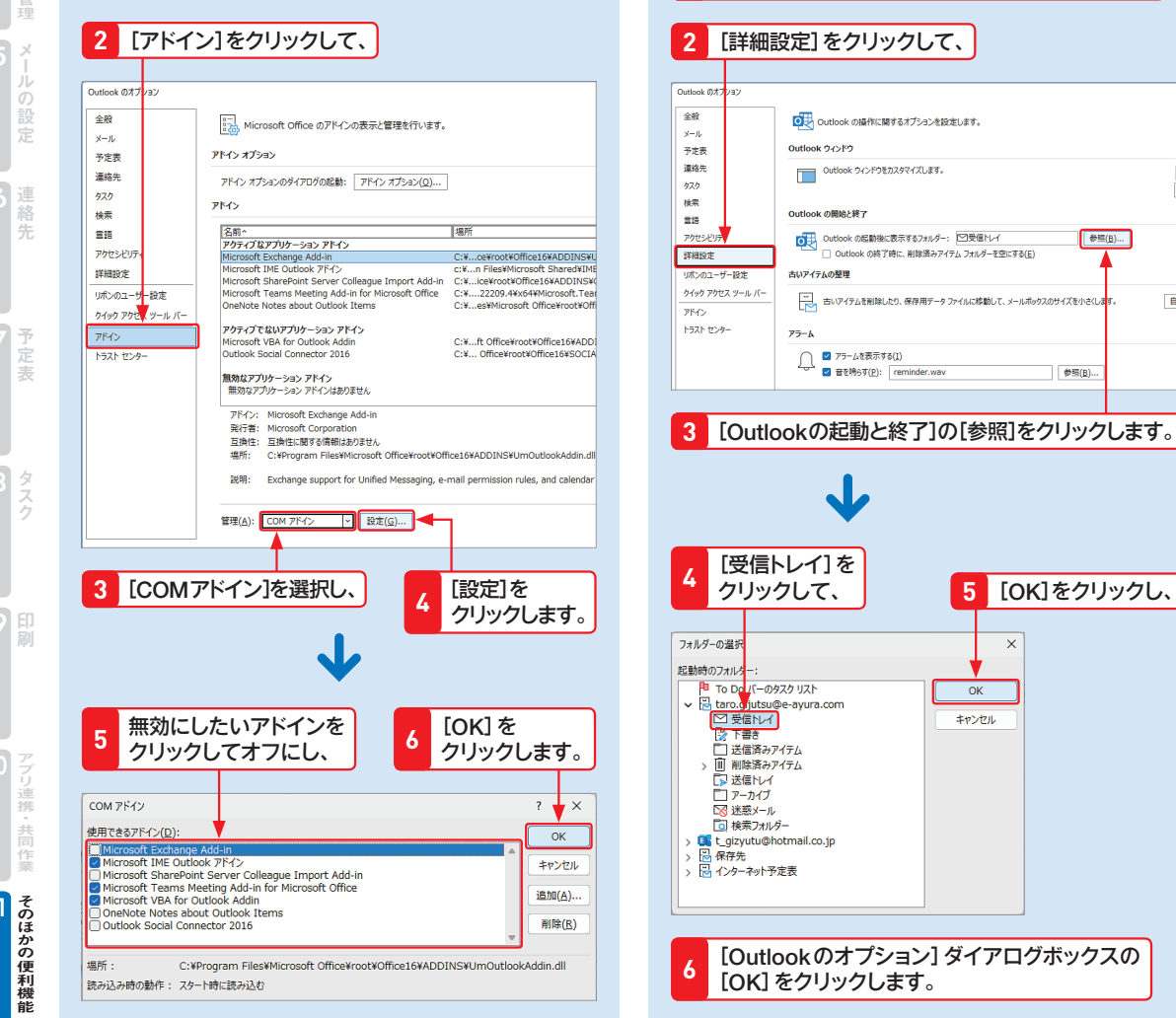

Q **Outlookが起動しても** 474 **受信トレイが表示されない!** A **[Outlookのオプション]ダイアロ グボックスで設定します。** Outlookを起動すると、初期設定ではメールの[受信ト レイ]が表示されます。設定を変更するなどして[受信 トレイ]が表示されない場合は、[Outlookのオプショ ン]ダイアログボックスで、Outlookの起動時に表示す るフォルダーを[受信トレイ]に設定します。 [ファイル]タブから[オプション]をクリックして、 [Outlookのオプション]ダイアログボックスを **1** 表示します。 金服 O Qutlook の操作に関するオプションを設定します 予定表 Outlook 02580 連絡先 Outlook ウィンドウをカスタマイズします。 タスク 検索 Outlook の開始と終す mis. OUT Outlook の起動後に表示するフォルダー: 図受信トレイ ● 参照(B)... 詳細設定 ) Outlook の終了時に、削除済みアイテム フォルダーを空にする(E uthan-H-tat 古いアイテムの撃墜 クイック アクセス ツール パ ー、古いアイテムを削除したり、保存用データファイルに移動して、メールボックスのサイズを小さく トラスト センター  $\begin{array}{c|c|c} \textbf{2} & \textbf{75} = \textbf{1} \land \textbf{2} \land \textbf{3} \land \textbf{3} \land \textbf{4} \land \textbf{5} \land \textbf{6} \land \textbf{7} \land \textbf{8} \land \textbf{9} \land \textbf{1} \land \textbf{1} \land \textbf{1} \land \textbf{1} \land \textbf{1} \land \textbf{1} \land \textbf{1} \land \textbf{1} \land \textbf{1} \land \textbf{1} \land \textbf{1} \land \textbf{1} \land \textbf{1} \land \textbf{1} \land$ 参照(B). **3** [Outlookの起動と終了]の[参照]をクリックします。

**重要度**

**トラブル解決**

[受信トレイ]を クリックして、 **4**

■ 下書き<br>■ 送信済みアイテム

■ 削除済みアイテム

■送信トレイ

コアーカイブ

下る 迷惑メール

**B** 保存先

17 検索フォルター

**Of** t\_gizyutu@hotmail.co.jp

フォルダーの選ぎ 起動時のフォルタ

[Outlookのオプション]ダイアログボックスの

 $OK$ 土地方ル

[OK]をクリックします。 **<sup>6</sup>**

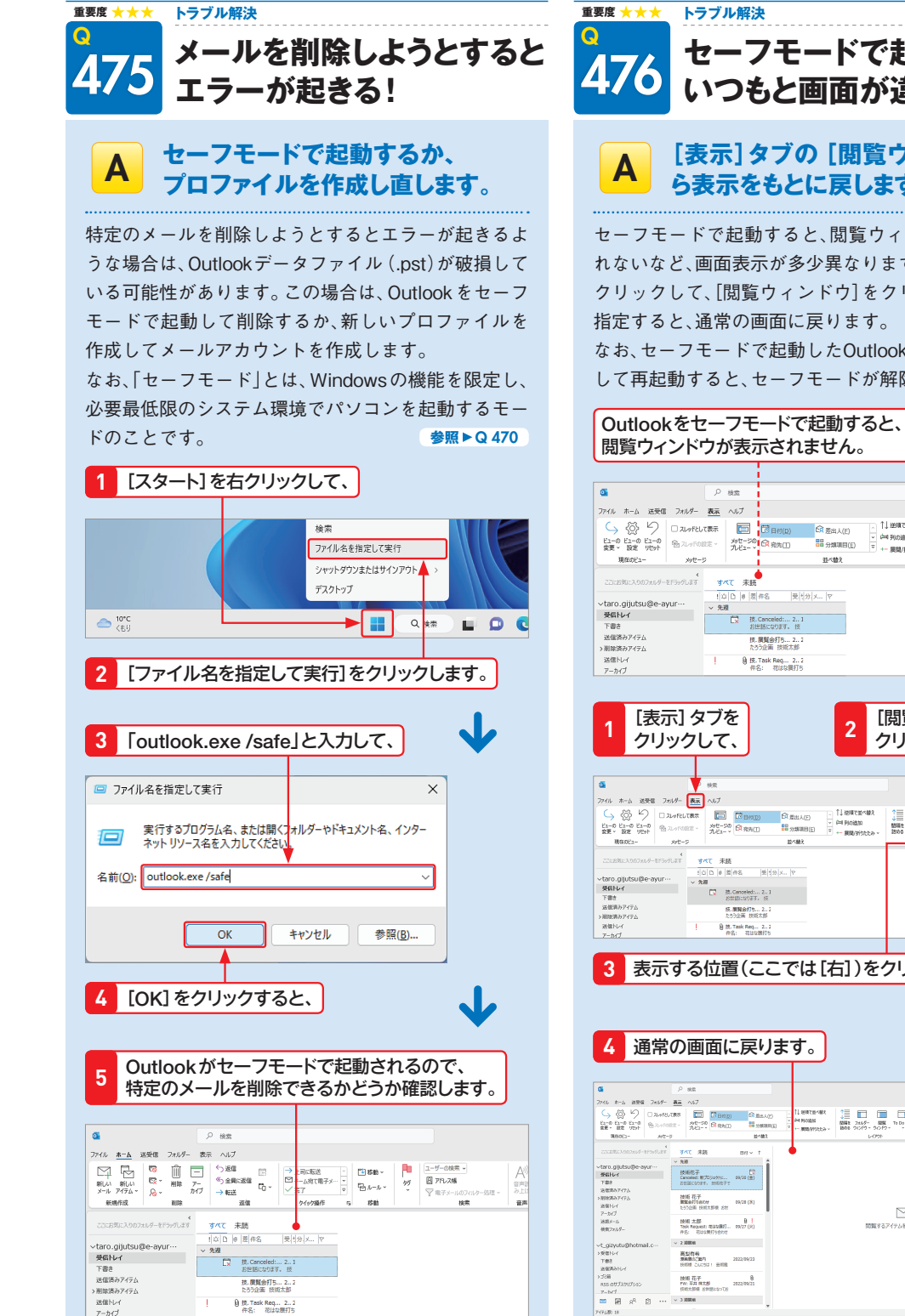

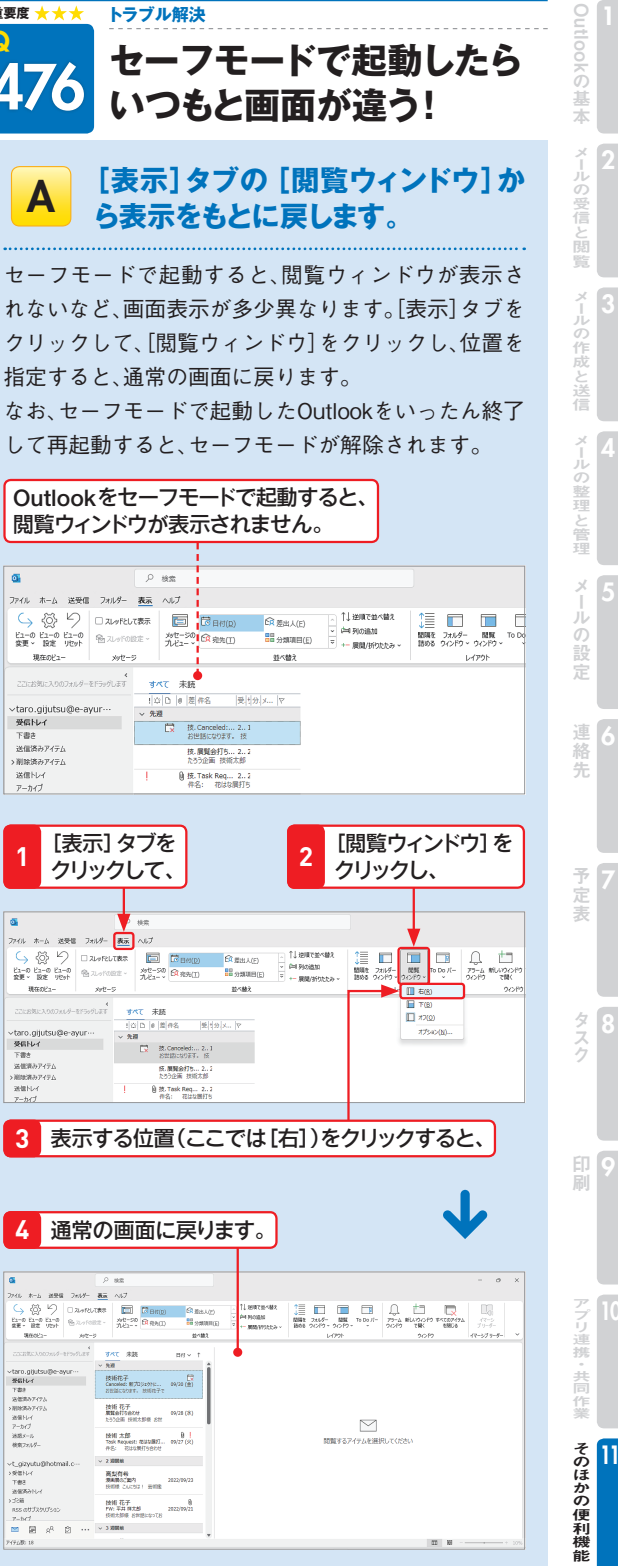

2